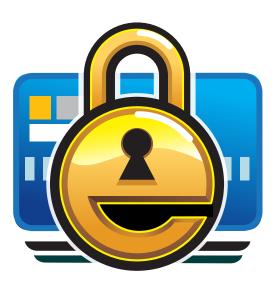

# eWallet for macOS 8.12.3

**Ilium Software** 

Feb 15, 2024

# **CONTENTS:**

| 1 | eWa  | llet Overview                            | 3        |
|---|------|------------------------------------------|----------|
|   | 1.1  | Welcome to eWallet!                      | 3        |
|   | 1.2  | Supported Platforms                      | 3        |
|   | 1.3  | How to Use this Document                 | 3        |
| 2 | Gett | ing Started with eWallet                 | 5        |
|   | 2.1  | Starting eWallet                         | 5        |
|   | 2.2  | Adding Your Own Cards                    | 6        |
|   | 2.3  | Changing and Deleting Cards              | 6        |
|   | 2.4  | Adding, Changing and Deleting Categories | 7        |
|   | 2.5  | Nested Categories                        | 8        |
|   | 2.6  | Protecting Your Information              | 8        |
|   | 2.7  | Selecting a Wallet Password              | 8        |
|   | 2.8  | Getting Started Summary                  | 9        |
| 3 | Usin | g eWallet                                | 11       |
|   | 3.1  | eWallet Files                            | 11       |
|   | 3.2  | eWallet Categories                       | 12       |
|   | 3.3  | eWallet Cards                            | 12       |
|   | 3.4  |                                          | 19       |
|   | 3.5  |                                          | 19       |
|   | 3.6  |                                          | 20       |
|   | 3.7  | 6                                        | 20       |
|   | 3.8  |                                          | 20       |
|   | 3.9  | Updates                                  | 23       |
| 4 | eWa  | llet Security                            | 25       |
|   | 4.1  | Security Options                         | 26       |
|   | 4.2  | Touch ID                                 | 26       |
| 5 | Pass | Builder                                  | 29       |
| 0 | 5.1  |                                          | 29       |
|   | 5.2  |                                          | 2)<br>30 |
|   | 0.2  |                                          | 00       |
| 6 | -    |                                          | 33       |
|   | 6.1  |                                          | 34       |
|   | 6.2  |                                          | 35       |
|   | 6.3  | 5                                        | 36       |
|   | 6.4  |                                          | 40       |
|   | 6.5  |                                          | 42       |
|   | 6.6  | SyncPro Options                          | 43       |

| 7  | More eWallet Features                                                          | 45              |
|----|--------------------------------------------------------------------------------|-----------------|
| 8  | Credits                                                                        | 47              |
| 9  | Customer and Technical Support         9.1       How to Contact Ilium Software | <b>49</b><br>49 |
| In | dex                                                                            | 51              |

eWallet, eWallet GO!, SyncPro and Ilium Software are registered trademarks and PassBuilder is a trademark of Ilium Software, Inc. Third-party product and brand names may be trademarks or registered trademarks of their respective owners. The appearance of these trademarks in eWallet does not constitute an endorsement of eWallet or Ilium Software. Furthermore, all images distributed with eWallet are for personal use only.

Copyright © 1997–2024, ILIUM SOFTWARE, INC.

### **EWALLET OVERVIEW**

## 1.1 Welcome to eWallet!

Welcome to Ilium Software's eWallet<sup>®</sup> — the award-winning way to safely and conveniently store important, confidential information on your Mac, Windows PC, Android phone or tablet, iPhone, and iPad.

This document contains documentation for many of the features and functions of Ilium Software's eWallet for macOS (iMac, MacBook Air, or MacBook Pro).

You can also find *step-by-step instructions* for using many of eWallet's features in the online **eWallet Tutorials**. You can open the eWallet Tutorials by clicking the *eWallet Help Center* from eWallet's *Help* menu.

Thank you for choosing eWallet.

### **1.2 Supported Platforms**

eWallet is available on several platforms. They include Android phone and tablets, iPhone and iPad, macOS, Windows, and Windows Store (modern/metro/full screen). Please see the main eWallet web page<sup>1</sup> for a list of platforms and system requirements.

### 1.3 How to Use this Document

You can either read through this document, or use it as a reference by looking up the particular features that you want in the Table of Contents or Index. The section *Getting Started with eWallet* (page 5), contains basic instructions for using eWallet.

Using eWallet (page 11) contains detailed information about all of the features and functions of eWallet.

If you'd like *step-by-step instructions* for using many of eWallet's primary features, check out the online eWallet Tutorials.

Ilium Software, the makers of eWallet, are committed to providing both high-quality software and excellent technical support.

<sup>&</sup>lt;sup>1</sup> https://www.iliumsoft.com/ewallet

### **GETTING STARTED WITH EWALLET**

Ilium Software's eWallet<sup>®</sup> is an electronic wallet for your most important personal information (credit cards, calling cards, passwords, PINs, account numbers and more). Like a real wallet, eWallet keeps your information in **cards**. You can have several related pieces of information on a card. For example, on a password card, you might have a username, a password and a URL. You can also personalize cards with *icons, colors, and pictures*.

To help keep your cards organized, the cards you create are stored in **categories**. Wallet files can have many different categories, and you can put any kind of card in any category. In addition, you can **nest** categories, allowing you to place categories within categories. Like you do with files in folders on your Mac, you can organize your eWallet cards and categories however makes the most sense to you.

You can have as many different **wallets** as you want, and keep different information in each one. For example, you might want to have a personal wallet for your own cards, but an office wallet that you share with an assistant or other members of your team. You can place copies of the same cards in different files as appropriate. For instance, you might want your business credit card listed in both of your wallet files for extra convenience.

You should protect your wallet file with a **password**. With a password protected wallet you must enter the wallet's password before you can see the information on any of the cards in that wallet. We recommend that you password-protect all of the wallets that you keep important personal information in.

You can also choose to have a wallet that does not use a password. Anyone can open a wallet that does not use a password. We *strongly* recommend that you set a password for any wallet that contains personal information.

More detailed information about passwords, wallet files, categories, and cards is found in the sections below.

### 2.1 Starting eWallet

When you start eWallet for the first time, you'll be prompted if you want a sample wallet or not. If you say *yes*, eWallet asks you to save the Sample Wallet in the Documents folder, and then opens it. If you say *no*, you can browse for an existing wallet, or create a new one.

When you're ready to add your own information, you can add new categories and cards to wallet and organize the information in a way that fits your needs.

### 2.2 Adding Your Own Cards

Cards in eWallet are just like the cards you carry in your real wallet. Create cards for each of the important pieces of information you want to carry with you.

Select the category you would like to add a card to, and then click the *New Card* button on the toolbar or in the *Edit* menu.

When adding a new card, eWallet prompts you to select a *type* of card. After that, you can enter the specific information that you want to appear on the card.

eWallet gives you many options for personalizing your cards. The way you access these options vary depending on the device you are using.

When creating or editing a card, select the *Edit* (pencil) button in the lower right corner of the window to change the information on your cards. (You can also press the secondary mouse button and select *Edit*).

### 2.3 Changing and Deleting Cards

You can make changes to an existing card at any time.

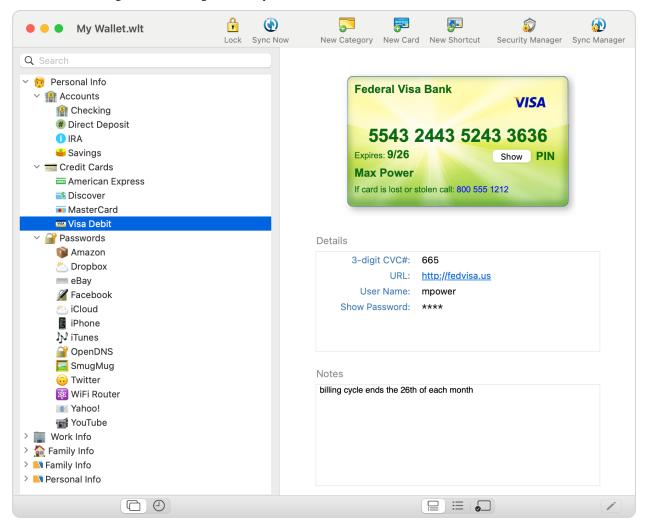

Click on the card in the Card List that you wish to edit, and then select the *Edit* (pencil) button in the lower right corner of the window. (You can also press the secondary mouse button and select *Edit*). To change the appearance of a card, once in Edit mode, select the *Appearance* button is to change the appearance of the card.

You can also delete cards that you are no longer using.

In the Card List, press the secondary mouse button on the card you want to delete and select *Delete* from the context menu.

### 2.4 Adding, Changing and Deleting Categories

It's just as easy to add, delete and change your eWallet categories as it is for cards. To add a **new category** to eWallet:

Click the New Category button on the toolbar.

You might also need to **change an existing category**, perhaps to give it a new name or change the icon. You might also want to **delete a category** you are no longer using. Editing a category doesn't change the card it contains, but deleting a category deletes all the cards in that category as well.

To change a category, press the secondary mouse button on the category and select *Edit*. To delete a category, click on the category in the Card List and then press the secondary mouse button and select *Delete*.

| Expand Category<br>Collapse Category |  |
|--------------------------------------|--|
| Expand All<br>Collapse All           |  |
| Paste                                |  |
| Delete                               |  |
| Edit                                 |  |
| Rename                               |  |
| New Sub-Category<br>New Card         |  |

You can change the **name** of a category and the **icon** associated with it. **Default Card Type** lets you select the default card type selected when you create a new card in that category. You can always change the card type for the new card, and you're not required to have all the same types of cards in a category. This just controls the default type eWallet selects when you make a new card. You can still pick any of eWallet's available card types from the list when creating a new card, regardless of the default type for the category.

### 2.5 Nested Categories

eWallet allows you to further refine your card organization with nested categories. Similar to the way folders can contain other folders on your Mac, categories can contain other categories, or subcategories. Subcategories allow you to keep similar types of information in one place (Credit Cards for example) but also organize them in a way that's useful to you.

Click on a category in the Card List where you want to create the subcategory, and then click the *New Category* button on the toolbar. To make an existing category a subcategory on your Mac, simply drag the category onto another category. The category you dragged becomes a subcategory of the category it is dropped on.

### 2.6 Protecting Your Information

Anytime you open a password protected wallet, eWallet asks you for the password. Until the correct password is provided, eWallet does not display any of the wallet's contents.

Once opened, your wallet remains unlocked until:

- you close eWallet on your Mac
- you lock the wallet file by selecting the Lock button on your Mac
- eWallet automatically locks your wallet file if you've chosen to have it do so (See below for information about how to do this)

Note: We recommend always locking your wallet file when you're not actively using it.

You can also choose to create a **wallet without a password**. This is useful for storing non-confidential information that you want easy access to. For instance, contacts, family pictures, clothing sizes, and emergency phone numbers are all information you might want to put into a wallet that does not require a password.

You can change the password for any wallet, or add a new password to an unprotected wallet by clicking the *Security Manager* button on the toolbar, or by selecting *Security Manager*... from the *File* menu. When changing the password for a password protected wallet, eWallet asks for the original password first.

You can set eWallet to lock automatically from the Security Options for the wallet by clicking the *Security Manager* button in the toolbar. Alternatively, you can select Security Manager... from the File menu. From there, you can select timeout locking and other security features. Read more about these options in *eWallet Security* (page 25).

### 2.7 Selecting a Wallet Password

Choose a password for your wallet that's easy for you to remember but would be hard for anyone else to guess. It is best (most secure) to choose a password that is at least twelve characters long and contains at least one non-alphanumeric character. One convenient way to do this is to choose two unrelated words and separate them with a dash, asterisk or other non-alphanumeric. For example, "clock-kitten" would be a reasonable password.

Optionally, you can set a password hint for your wallet when you set or change your password. Choose something that reminds you of your password, but does not give your password away to someone other than yourself.

Please note that if you forget the password for a password protected wallet, you **cannot** access any of the information in that wallet. *Choose your passwords carefully*. Also, if you do run into trouble, remember that passwords are case-sensitive — if your password is not being accepted, check that your Caps-Lock is not on.

## 2.8 Getting Started Summary

At this point, you should know:

- the difference between cards and categories in eWallet
- how to create and change eWallet cards
- how to protect the information in your eWallet files

The rest of this document contains more detail about eWallet's features, functions and options available. You can read through them, just use them for reference, or just read the sections you're interested in.

You're now ready to begin using eWallet with your own information. You can either decide how you want to organize your information and create categories first, or just start creating cards and move them into specific categories using the clipboard later.

#### THREE

### **USING EWALLET**

While using eWallet, keep in mind that some options may be unavailable or work differently depending on what kind of object (card, category, etc.) you have selected or are viewing.

Use the secondary mouse button on objects to bring up a context menu for that object, or hover over an object to bring up a tool tip describing that item.

### 3.1 eWallet Files

**Files** are the topmost level of information used by eWallet. In eWallet, we call files **wallets**. Just like any other file on a Mac, wallets are completely separate from one another. You can have as many wallets as you want, each with different kinds of information. For example, you might have one wallet for work and one for personal information. Each wallet has its own password.

On your Mac, files are assigned an extension. This is a three letter indicator following a period at the end of the filename that tells the computer what program the file is associated with. eWallet wallet files end in wlt. Your computer may or may not be configured to display this extension.

If you ever lose track of your wallet files, doing a Search on your Mac for:

.wlt

typically finds every wallet on your computer.

**Opening Wallets** is handled differently on different devices. When you run eWallet, however, it automatically attempts to open the last wallet you used. You may never need to open your wallets any other way.

Double clicking on a wallet file opens a wallet in eWallet. You can also open wallets by clicking on the *File* menu and then selecting *Open*... from the menu.

You can **make changes to your wallet files** using copy, delete, rename, or move files using Finder in the same way that you change other files on your computer.

You can Create New Wallets to store your information if you like. Click the File menu and select New from the menu.

Password protected wallets have one password. eWallet prompts you to select this password when you first create a new wallet. The password is required to view the contents, or change the password, of a password protected wallet.

On your Mac you can copy or move cards between eWallet wallets using your system clipboard (Copy/Paste or Cut/Paste).

#### See also:

*eWallet Security* (page 25) *Synchronization* (page 33)

### 3.2 eWallet Categories

In eWallet, you use **Categories** to organize your information. Every wallet must have at least one category, and you can have many different categories in a wallet.

Use categories to organize your cards in a way that makes sense to you. You can place any kind of card in any category, and as many or as few cards as you want in a category.

Each category has the following properties:

- Name: the name of the category
- Icon: the icon representing the category
- **Default Card Type**: this lets you select the initial card type selected when you create a new card in that category. You can always choose a different type when you create the card, and you can have many different types of cards in a single category. This selection just controls the initial setting for new cards. You can pick any of eWallet's available card types.

You can edit the properties for a category at any time. You can also nest your categories to further organize your information.

#### See also:

eWallet Security (page 25)

### 3.3 eWallet Cards

eWallet stores your information in cards. Think of cards just like the cards in a real wallet. Each card can contain several pieces of related information. For example, a password card might have a username, a password and a URL. You can also personalize cards. Each card must be placed in a category, but categories can contain many different types of cards. Organize your cards in whatever way makes the most sense to you.

You can **move your cards between categories** at any time. You can move cards between categories using drag and drop. You can also use your system clipboard (cut / copy / paste) to move cards around. Edit, delete, rename, cut, or copy cards by selecting the card and then right-clicking on the card to show the context menu.

#### 3.3.1 Card Types

eWallet provides 31 different card types (also called **templates**) for you to choose from when making a new card (listed below).

Each card has fields and labels appropriate for the kind of information generally kept on that card type. For example, a credit card provides fields for:

- the card provider
- the card type, number and expiration date
- the name on the card
- your Personal Information Number (PIN)
- the customer service telephone number

But you can always enter any kind of information in any field on any card and even rename fields to suit your needs.

You'll notice the Fields area is broken up into two sections: the **Card Face Fields** section and the **Details Pane Fields** section. The Card Face Fields typically contain the items you would see on the physical card itself (card number,

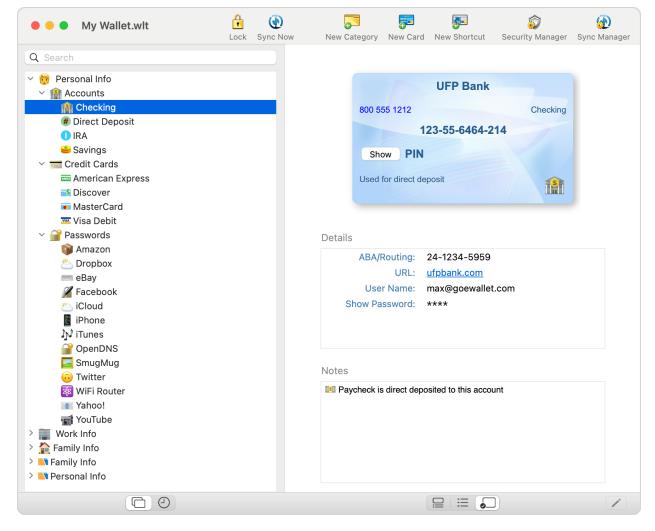

Fig. 1: eWallet Card view

expiration date, etc.) while the Details Pane Fields can be used for the additional information that goes with the card such as a URL, username, and password. You can enter any additional information you might want in the **Notes** area of any card.

Each card type has a default **icon** associated with it, but you can **change the icon** if you like. In the Card List click on the card whose icon you want to change, then use the secondary mouse button and select *Edit*.

The following card types are provided in eWallet:

- Bank Account Account numbers for your financial accounts
- Calling Card Telephone calling cards, with access numbers and PINs
- Car Info Information found on your vehicle registration, plus insurance
- Cellular Phone Store your critical mobile phone information
- Clothes Sizes For you, and for the people you buy clothes for
- Combination Lock The combination for any locks or lockers you may have
- Contact Names and phone numbers for personal contacts
- **Contact Lens Prescription** Prescription information for contact lenses, in case you need to replace them when away from home
- Credit Card Credit card numbers and information, including PINs
- Driver's License You can also use this card for medical and other licenses
- Email Account System URLs, names and passwords for your email accounts
- Emergency Numbers Fire, ambulance, police and other emergency telephone numbers
- General Purpose 6 card fields and 25 details fields you can customize
- Health Numbers Insurance, Hospital, prescription, group numbers, etc.
- ID Card National ID Card or other general purpose ID Card
- Insurance Policy Auto, Life, Home and other policies, with the number to call for claims
- · Internet Settings System URLs, names and passwords for your ISP accounts
- Lens Prescription Prescription information for eyeglasses in case you need to replace them when away from home
- Library Card Number and PIN
- Membership Info Frequent flier (airline) numbers, video rentals, store discount, non-profits, and more
- Note Card A card for any unformatted information
- Passport Info Everything on your passport, very important to have a copy
- Password Usernames and passwords you may have on all the computer systems you use
- Picture Card On the platforms that support picture cards, select any picture that fits on your screen, in bmp, jpg, or png format
- Prescription Dosage and other information for prescription drugs
- Serial Number Your purchases, including serial numbers, model numbers and purchase date and location information
- Social Security Number Use this for other identification numbers too
- Software Serial Number Registration codes, purchase dates and other software product information

- Voice Mail Info All the access numbers, passwords and commands you need
- Voter Card Do you remember where to vote from election to election?
- Web Site URL and user or password information for any web sites you log into

#### 3.3.2 Field Options

eWallet gives you the option to change the label or type for any field in a card. For instance, you might find that a particular card does not have as many hidden fields as you might like. Or perhaps you don't need a URL on the card but you do want an additional phone number field. By editing the options for a field, you can create exactly the sort of card you need.

In the Card List click on the card you want to edit, select the *Edit* (pencil) button in the lower right corner of the window to display the fields. (Alternatively, press the secondary mouse button and select *Edit*). Use the *Customize Selected Field* area to change the field name and field type.

|                  | Properties          |
|------------------|---------------------|
|                  |                     |
| A                | խ 📖   📨   🥒   🥃     |
|                  |                     |
| Card Fields:     |                     |
| Card Provider    | Federal Visa Bank   |
| Credit Card Type | Visa 📰              |
| Card Number      | 5543 2443 5243 3636 |
| Expiration Date  | 9/26                |
| PIN              | 9973                |
| Name on Card     | Max Power           |
| Phone Number     | 800 555 1212        |
| Start Date       |                     |
| 3-digit CVC#     |                     |
|                  | http://fedvisa.us   |
| User Name        |                     |
|                  | 3iy75Q7107S3 -      |
| Detail1          |                     |
| Detail2          |                     |
| Detail3          |                     |
| Detail4          |                     |
| Detail5          |                     |
|                  | Generate Password   |
|                  |                     |
| Quality          |                     |
| Customi          | ze Selected Field   |
| Field Na         | me: Card Provider   |
| Field Ty         | /pe: Text 😒         |
|                  |                     |
|                  | Done                |
|                  |                     |

When setting a type for a field, you can choose from the following field types.

- Date A field formatted for dates. This field allows you to enter the information in date format (e.g., mm/dd/yy).
- eMail A live email link. When clicking on the contents of this field, eWallet triggers your default email software and prepare an outgoing email using this address.
- Hidden A hidden field. Adds a button to the card used to show or hide the contents of this field.
- Numeric A field formatted to only accept numbers.
- **Phone Number** A live phone number link. On devices that include a phone, tapping this live link automatically dials the number listed as the content of this field. On a Mac, if Skype is installed, selecting this link makes a call using Skype, as long as the number is formatted internationally, e.g., +17345551212.
- Text A plain text field. Enter whatever text you like.
- Web Link A live link to a web site. Tapping on this link will automatically open a website on your default browser using the content of this field as the URL.
- AutoPass Password Tells eWallet to use the contents of this field for the password when using AutoPass on your Mac.
- AutoPass Username Tells eWallet to use the contents of this field for the username when using AutoPass on your Mac.
- AutoPass Web Link Tells eWallet to open the website listed in this field and use the fields on this card defined as AutoPass Username and AutoPass Password to fill in the login fields for that site.

#### 3.3.3 Card Quick Entry

All the fields in the card can be entered just by typing, but for some fields there is an icon to the right of the card. This icon allows you to make a selection from a list, rather than typing. The *Quick Entry* icons are:

- \_ allow selection of a date (*Date* field)
- \_ \_ show a list of the top used usernames in your wallet (*AutoPass Username* field)
- \_\_\_\_\_ quickly generate a password (page 29) (AutoPass Password or Hidden field)

### 3.3.4 Card Properties

In addition to the fields (containing data) in your eWallet cards, you can also control card colors, card icon, and other aspects of the card's appearance. If appropriate for the card type and platform, you can also set whether a card is scrollable, and whether a hidden field (for example, a PIN) is initially displayed. You can also set whether the icon displays on the card face itself. Some appearance options are not available on some platforms.

To change the appearance settings for your cards, go to the Card List, click on the card whose appearance you want to change, and put the card in Edit mode. Finally select the *Appearance* button

The **appearance** settings allow you to set the card's background color, color gradients, text color, icon and related settings. Most of these features are available on most devices.

There are a number of settings you can choose from. If the card has hidden fields, such as a password, PIN or lock combination, you can choose:

- whether the field should be hidden when the card is first displayed (Hide)
- showing (Show)

• or displayed in the same state it was when you last displayed the card (**Remember**)

You can also select the color for the text and card background, as well as the icon associated with the card.

You can also choose between **Square** and **Round** corners for the card when it is displayed using Card View. Choose to **Show the Icon on the Card** to display the card's icon on the card itself in Card View. Choose *List View* to present the card in a grid style format, rather than the traditional card style format.

The option to add a **Background Picture** to your cards is available for most types of cards on most platforms. You can use either Bitmap files, PNG files, or JPEG files as a background. You can choose to **Insert** the picture to copy the file into your wallet. Inserted images sync to some, but not all devices. If you choose to **Remove** a picture, the picture is removed from the card.

Some devices offer a *Picture Position* button that allows you to choose how the graphic is positioned on the card. You can choose to *Center* the picture or to display it in the *Upper Left, Upper Right, Lower Left* or *Lower Right* corner of the card. You can also choose to *Tile* the picture over the entire area of the card. If the card is a Credit Card, on some devices you can also choose to use the graphic to replace the default credit card logo (*Replace Logo*).See *Background Graphics* (page 18) for complete information.

#### 3.3.5 File Attachments

On macOS, eWallet allows you to attach files to your cards so that you can keep important images and documents close at hand. Files you **attach** to a card are encrypted and synchronized. You can attach any type of file to your wallet including documents, pictures, sound files, and more.

To attach a file to a card, click the Attach button in the Properties drawer.

Attachment files must be *extracted* to be viewed. To extract an attached file, click the *Attachment* button in the top right corner of status bar, then save the attachment to your Mac. Note that attached files are synchronized as part of your wallet file, but adding and extracting attachments may not be available on all platforms.

### 3.3.6 Background Graphics

On some platforms, you can customize the appearance of your eWallet cards by adding **pictures** to the background. eWallet supports both bitmap, png, and jpeg image types. On iPhone and iPad it supports images taken with the camera as well as images stored in the gallery and photo library on the device.

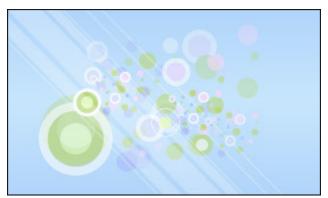

**Inserting** a picture, copies the entire picture into your wallet and it automatically synchronizes the image to eWallet on any other devices that support background images. If the wallet is moved, copied, synchronized, or backed up, all inserted pictures are moved, copied, synchronized, and backed up as well.

Another advantage of inserting pictures is that the pictures are encrypted along with the rest of the information in your wallets.

You can use picture files in the bmp, jpg, or png format on macOS. Pictures can be any size, but you may want to size them appropriately for your card.

For the most options and for compatibility across platforms, make sure your *Card Style* is set to **Standard**. To set the *Card Style*, In the Card List click on the card you want to edit, then put the card in Edit mode and select the *Appearance* button. Then make sure the *Style* selection is set to *Standard* rather than *Legacy*.

Cards with the **Standard** *Card Style* are based on a card size of 312 pixels wide by 184 pixels tall. On high resolution devices, card sizes are likely be larger, and eWallet scales the background images/pictures appropriately. For images smaller than the card size (e.g., a logo), eWallet scales the image so it takes up the same proportion of space across different platforms. For images larger than the card size, the image can be down scaled to fit within the card. Once you've added an image, you can indicate if you'd like images larger than the card size to have:

- no scaling
- scale to fit (the image is scaled down so it fits entirely within the card)v
- or *scale to fill* (the image fills the card but some of the outside of the image may not be visible)

You can get pictures from any source, as long as they're in the previously mentioned formats. Many websites have pictures available for free download.

#### 3.3.7 Icons

eWallet has more than forty built-in icons that you can use to help identify cards and categories. The icons are displayed in the list of cards and categories and are optionally displayed in the lower right corner of your card.

On macOS you can use one of the over three thousand **Emoji** builtin to the system as icons for your cards and categories. Current versions of eWallet on other platforms show these emoji as well. Each platform (Apple, Android, Microsoft) has its own styling for emoji.

### 3.4 AutoPass

eWallet for macOS has a feature called **AutoPass** for cards that have URLs, usernames and passwords. With AutoPass enabled, eWallet attempts to fill-in the username and password fields for you when you launch the web page from the eWallet card. Currently this feature is available for Chrome, Firefox and Safari. If you are using a default browser such as Opera, you may still be in luck as many browsers are based on the Chromium engine and can use Chrome extensions.

To disable AutoPass, click the *Settings*... menu item under the eWallet menu and then check the *Disable* AutoPass box.

### 3.5 Shortcuts

Shortcuts allow you to have your card information in more than one category without having to duplicate the information. To create a shortcut to a card, use the secondary mouse button to click on the card in the card list and select *Create Shortcut*. Shortcuts have a special icon  $\mathbf{r}$  in the card list to help identify them. You can delete shortcuts the same way you would delete a card. Deleting a shortcut does not delete the card it points to but deleting a card does automatically delete any of its shortcuts.

### 3.6 Toolbar and Touch Bar

eWallet's *Toolbar* at the top of the main window is customizable. Select *Customize Toolbar*... from eWallet's *View* menu and you are able to change the icon size, indicate that you want icons, text, or both, and even reorder the icons in the toolbar.

On compatible Macs, eWallet also supports the *Touch Bar* above the keyboard. The Touch Bar includes the common actions that are available in the toolbar, but allows you to keep your hands on the keyboard. The Touch Bar is configurable as well by selecting *Customize Touch Bar*... from the *View* menu. Like with the toolbar, you are able to reorder the icons in the Touch Bar to your preference.

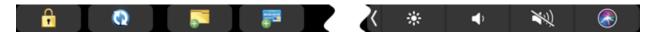

### 3.7 Exiting eWallet

On Mac you can close eWallet in the same fashion that you close many other applications on your Mac: by pressing Command-Q when eWallet is the frontmost application.

## **3.8 Application Settings**

Click the *Settings*... menu item under the eWallet menu to get to application settings. Sync settings are under the **Sync Manager**. (Note that in older versions of macOS, *Settings* were referred to as *Preferences*.)

|   | Settings                                                                                         |
|---|--------------------------------------------------------------------------------------------------|
|   | Application Settings to apply a setting to all the wallets you<br>in eWallet.<br>General Backups |
|   |                                                                                                  |
| ( | Disable AutoPass                                                                                 |
|   | Show launch window when no wallet is open                                                        |
| ( | Clear pasteboard on close                                                                        |
| ( | Disable Crash Reporting                                                                          |
| ( | Use Skype for Phone Links (if available)                                                         |
| ( | Use Classic Icons                                                                                |
|   | Prefer tabs for multiple wallets                                                                 |
|   |                                                                                                  |
|   |                                                                                                  |
|   | Close                                                                                            |

These settings typically apply across wallets.

Under the *General* tab:

- AutoPass See the section on AutoPass (page 19).
- Show launch window when no wallet is open the launch window is a convenience if your wallet(s) are locked/closed; it shows your recently used list of wallets and has buttons for common tasks.
- Clear Pasteboard on close Any information on the general pasteboard/clipboard is cleared when the wallet is closed.
- Disable crash reporting eWallet can report a problem found (anonymously) to a crash reporting service.
- Use Skype for phone links When activated, clicking on a phone number in a card calls that number using

Skype.

- Use Classic Icons This option can be used if looking for matching icons with an older mobile version of eWallet.
- **Prefer tabs for multiple wallets** Selecting this option has multiple wallets show up as tabs within a single window, rather than using multiple windows.

| • • • | Settings                                                                                                    |
|-------|----------------------------------------------------------------------------------------------------|
|       | Application Settings to apply a setting to all the wallets you in eWallet.                                                                      |
|       | General Backups                                                                                                    |
|       | Disable automatic backup                                                                                                    |
|       | 5 SNumber of Backups for each Wallet                                                                                                    |
|       | Wallet Backup Folder                                                                                                    |
|       | /Users/danakelly/Library/Containers/<br>com.iliumsoft.eWallet.mac/Data/Library/<br>Application Support/Ilium Software/eWallet/Wallet<br>Backups |
|       | Open in Finder                                                                                                    |
|       |                                                                                                    |
|       | Close                                                                                                    |

Under the *Backups* tab:

• **automatic backup** — eWallet makes internal *backups* (page 45) at certain points. This feature is a convenience though and not meant to replace doing a real backup of your important files. You can disable this feature as well as set the number of copies made.

# 3.9 Updates

On Mac, if you purchased a license for *eWallet for macOS* from Apple using their Mac App Store, the store itself notifies you of updates and should allow you to download new versions. This Apple provided feature does require that you are using the same Apple ID as with the original purchase.

FOUR

# **EWALLET SECURITY**

eWallet protects your wallet information in 2 ways:

- by requiring a **password** before displaying any cards in a password protected wallet
- by **encrypting** (making unintelligible) the information in cards in password protected wallets in your wallet file. This means that the information in the file is translated into a secret code so that it can't be read by any other program.

You can set eWallet files to either require a password or not require a password. Read *Protecting Your Information* (page 8) for more information about how passwords work.

For quick access, you can create a wallet that does not require a password, but information in that wallet is accessible to anyone who opens the wallet.

Note: We recommend using wallets without passwords only for general, non-confidential information.

eWallet uses the Advanced Encryption Standard (AES) encryption algorithm, with a 256-bit key to encrypt the data in your cards in password-protected wallets. AES is considered one of the very best encryption algorithms.

#### **FIPS Certification**

Ilium Software's eWallet 8.12.3 is FIPS compliant on the Apple platforms where it uses Apple cryptographic libraries that have received certificates and have been validated as conforming to the Advanced Encryption Standard (AES) Algorithm, as specified in Federal Information Processing Standard Publication 197, Advanced Encryption Standard. Please see the Advanced Encryption Standard Algorithm Validation List<sup>2</sup> for more information.

You can explicitly lock your wallet at any time, by choosing the Lock button on eWallet's toolbar.

A password is required to open any password protected wallet. eWallet prompts you for a password when you first open a password protected wallet. After entering the correct password, you may use all of the wallet's features until it is locked again.

 $<sup>^2\</sup> https://csrc.nist.gov/projects/cryptographic-algorithm-validation-program/validation-search$ 

### 4.1 Security Options

You can **increase the security** of eWallet using the available security options. Click the *Security Manager* button in the toolbar, or by selecting *Security Manager*... from the *File* menu.

The security options include:

- Having eWallet close and lock your wallet after a specified amount of time if it doesn't get any user input. Whether the wallet is active or minimized, the wallet automatically locks. Once the wallet is closed and locked, the password is required to access the wallet again. Choosing this option helps prevent someone from being able to see your information if you've unintentionally left your wallet open.
- Having eWallet lock out wallet access if a specified number of incorrect password attempts are made. Once the wallet's access is locked, no attempts to open the wallet are allowed for a specified period of time. You can choose how many incorrect password attempts are allowed before the wallet's access is locked, and how long the wallet's access stays locked once the limit has been reached. This makes it more difficult for someone to try to break into your wallet by guessing several passwords or using a piece of software that automatically enters passwords. However, this also makes it more difficult for you to try multiple passwords if you misplace or forget yours, so use this option with care.

You can change the password or add a new password for any wallet. When changing the password for a password protected wallet, eWallet asks for the original password first. Click the *Security Manager* button on the toolbar, or by selecting *Security Manager*... from the *File* menu to change a password.

Choose a wallet password that's easy for you to remember, but would be hard for anyone else to guess. It is best to choose a password that is at least fourteen characters long and contains at least one non-alphanumeric character. One convenient way to do this is to choose two or three unrelated words and separate them with a dash, asterisk or other non-alphanumeric. For example, "clocK-47kittEn" might be a reasonable password. Please note that if you forget a password, you cannot access the information in your wallet file. Choose your passwords carefully. Remember that passwords are case-sensitive — if your password is not being accepted, check that your Caps-Lock is not on.

#### See also:

Protecting Your Information (page 8)

### 4.2 Touch ID

On compatible hardware with macOS Catalina or later, eWallet for Mac supports *Touch ID* as an additional method for unlocking a wallet. If you like to activate Touch ID for your wallet, use the *Security Manager* to configure this feature.

#### Note: Remember your password

- Using Touch ID is a convenience but is not a permanent substitute for knowing your wallet password
- There are several ways that Touch ID can be turned off, so it's really important that you remember the password to your wallet

To use Touch ID to unlock your wallet, when prompted, place your finger on the Mac's Touch ID sensor. On Mac's with a *Touch Bar*, there is a prompt similar to:

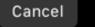

eWallet Touch ID to Unlock "My Wallet.wlt" -

|                                             | Secu       | ırity Manager      |                 |
|---------------------------------------------|------------|--------------------|-----------------|
| Wallet Password<br>This wallet is protected | d by a pa  | ssword.            |                 |
|                                             |            | Couch ID           | Change Password |
| Lock Options                                |            |                    |                 |
| Use lock options to be                      | tter prote | ect your wallet.   |                 |
| 🗸 Lock wallet after                         | 5          | minutes of inactiv | vity            |
| and                                         | close      | e eWallet too.     |                 |
| 🗸 Lock wallet after                         | 5          | incorrect passwo   | ord attempts    |
| for                                         | 30         | minutes.           |                 |
|                                             |            |                    |                 |
|                                             |            |                    |                 |
| Reset Lock Options                          |            | C                  | Cancel OK       |

Fig. 1: Wallet Security Settings

### **FIVE**

# PASSBUILDER

PassBuilder<sup>™</sup> allows you to generate a password within eWallet.

# 5.1 Using PassBuilder

- 1. Edit a card and select the field where you would like to store the password and click *Generate Password* toward the bottom of the Edit panel.
- 2. You are presented with the PassBuilder window which allows you to choose several options.
- 3. Pressing Generate Password builds a password to your specification.
- 4. You can then press *Insert Password and Close* to copy your new password into your wallet card, replacing any previous value in the field.

### 5.1.1 Instant Passwords

Clicking the *Instant Password* button next to a hidden field instantly creates and inserts a password for you without you having to go to the separate *Generate Password* panel. The passwords are built using your settings from the previous time you generated a password. To have more control over generating a password, press the *Generate Password* button instead.

# 5.2 PassBuilder Options

| Password length: 14 🗘 ?<br>Generated password:              |  |
|-------------------------------------------------------------|--|
| QyPkFBLF7ye4mE                                              |  |
| Generate Password Insert Password and Close                 |  |
| <ul> <li>Click to hide advanced password options</li> </ul> |  |
| Memory aid: None                                            |  |
| Allowed characters:                                         |  |
| ✓ Lowercase letters (a-z)                                   |  |
| ✓ Uppercase letters (A-Z)                                   |  |
| ✓ Numbers (0-9)                                             |  |
| Punctuation !@#\$^&*()                                      |  |
| Exclusions:                                                 |  |
| Security Exclude 111000                                     |  |
| Reset Options                                               |  |

#### 5.2.1 Password Length

The length of the generated password can be up to 100 characters.

### 5.2.2 Allowed Characters

- Lowercase Letters (a-z) The password can include lowercase English characters.
- Uppercase Letters (A-Z) The password can include uppercase English characters.
- Numbers (0-9) The password can include numbers (digits). In addition, selecting this option ensures that at least one character in the generated password is a number.
- **Punctuation** The password can include any of the punctuation characters included in this field. PassBuilder defaults to including:

! @ # \$ ^ & \* () - =

but you can change the field to anything you like.

#### 5.2.3 Memory Aid

- None With the Memory Aid set to *None* (the recommended setting), PassBuilder generates random passwords from the selected *Allowed Characters* groups with the length you indicate.
  - If you find particular characters hard to distinguish (e.g., the number one from a lowercase L), then you can exclude those characters from the pool of *Allowed Characters*
  - If your password length is at least 8, then PassBuilder generates a random password that has at least one character from each of the selected *Allowed Characters* groups

**Tip:** If you absolutely must memorize a password or two, then the *Mnemonic Sentence*, *Pronounceable*, *Dictionary*, or *Dictionary* – *Warped* Memory Aids may be helpful to you.

• **Mnemonic Sentence** — With this option, PassBuilder also generates a sentence that could help you to remember the password. For example, if PassBuilder generates the password *Bni*, it would show you the mnemonic sentence was *Brian nibbled icons*. Any **Numbers** or **Punctuation** are added to the end of the sentence.

When selecting this option, you are also presented with two additional buttons. The *Copy Memory Aid to Clipboard* button copies the mnemonic sentence to the clipboard for your use in other software The *Append Memory Aid to Card Note* button adds the mnemonic sentence to the end of your card notes.

- **Pronounceable** The Pronounceable option is based on the U.S. governments FIPS 181 specification for creating pronounceable passwords. The key advantage is that a Pronunciation Aid is displayed that uses syllables to help you remember your password. Any **Numbers** or **Punctuation** is prepended and/or appended to the password.
- **Dictionary** The Dictionary option starts with a word from a built-in dictionary. Additional characters are then mixed into the password to fill it out to the requested **Length**. If the **Warped** option is selected, certain characters are changed so the password is still readable, but it would be harder for someone to guess. For example, an **a** might be changed to an @ and a **s** might be changed to a **5** or a **z**.

| Password length: 14 🗘 ?<br>Generated password:              |
|-------------------------------------------------------------|
| Cr:ticAlst4te5                                              |
| Generate Password Insert Password and Close                 |
| Memory aid:                                                 |
| criticalstate                                               |
| Copy memory aid to notes                                    |
| <ul> <li>Click to hide advanced password options</li> </ul> |
| Memory aid: Dictionary – Warped 📀                           |
| Allowed characters:                                         |
| ✓ Lowercase letters (a-z)                                   |
| ✓ Uppercase letters (A-Z)                                   |
| ✓ Numbers (0-9)                                             |
| ✓ Punctuation !@#\$^&*()                                    |
| Exclusions:                                                 |
| ✓ Exclude 111000                                            |
| Reset Options                                               |

## SYNCHRONIZATION

Synchronization is the process of keeping wallets that are stored in multiple locations updated with the same information. This way, if you make a change on your mobile device, the next time you view the same wallet on another device or computer, your change is there.

With SyncPro Synchronization, you can make simultaneous changes to different cards on your Mac, remote location, USB drive, or a mobile device and all the changes are synchronized. SyncPro goes through all the cards and matches the changes between the locations. Even if you've made changes in three different locations (on your Mac, iPhone, and an Android device for instance) SyncPro goes through and combines all those changes.

eWallet 8.12.3 for macOS synchronizes your information with a built-in sync engine called SyncPro<sup>®</sup> and offers three different kinds of sync: Cloud sync, Device Sync, and Folder sync. SyncPro's cloud sync on macOS allows backing up to a cloud service (currently Dropbox, Google Drive, Microsoft OneDrive, or iCloud). You can use the cloud service to sync with eWallet on other devices and computers. Device Sync offers a syncing method that occurs directly between two devices using a local WiFi network. SyncPro also offers synchronization to a folder, which can be very handy in an office environment where you may want to share one or more wallet files.

eWallet's **Sync Manager** helps configure the kind of sync you want for your wallet. Once it's configured, you just press the *Sync Now* button to synchronize your wallet. Some of the sync types can also happen automatically when eWallet opens and closes.

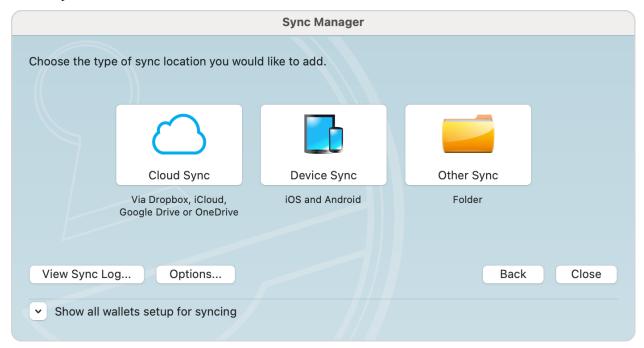

SyncPro synchronization is setup, run, and managed in the macOS version of eWallet. Click the Sync Setup button on

the toolbar or select *Sync Manager*... from the *Synchronize* menu to change synchronization settings for your open wallet file. To change settings for another wallet file, first open the file, and then use the same options.

## 6.1 SyncPro Synchronization

With SyncPro synchronization, you can make simultaneous changes to different cards on your Mac:

- an Android phone or tablet
- an iPhone or iPad
- other computers/disks on a network
- or any other storage device attached to your computer and all changes are synchronized

#### 6.1.1 Synchronization Setup

To setup synchronization for the cloud, an Android device, iPad, iPhone, different computer, or external storage device, open the *Sync Manager* window by clicking the *Sync Manager* button on the toolbar. Alternatively select *Sync Manager*... from the *Synchronize* menu. The following areas and buttons are in the Synchronization Setup display.

| Sync Manager                                        |                     |                                           |          |
|-----------------------------------------------------|---------------------|-------------------------------------------|----------|
| Set up the location                                 | (s) that you would  | like the wallet 'My Wallet' to sync with. |          |
| Sync Location                                       |                     | Sync Direction                            | Add      |
| <ul> <li>OneDrive</li> <li>iPhone 15 Pro</li> </ul> |                     | None                                      | Edit     |
| iCloud                                              |                     | This wallet synchronizes with iCloud      | Remove   |
| Google Drive                                        |                     | None<br>None                              | Download |
| Personal Drop                                       | box                 | None                                      |          |
| View Sync Log                                       | . Options           |                                           | Close    |
| <ul> <li>Show all walle</li> </ul>                  | ts setup for syncir | ng                                        |          |

- **Sync Location**: These are devices that are ready to synchronize with eWallet. They may or may not be set to synchronize with the particular wallet you have open. If eWallet does not automatically display the device you would like to synchronize with, you can click the *Add* button to add a new "location" (device/service/folder, etc.) to this list. For Android, iPad, and iPhone the name displayed by default is the device name.
- Add: This button allows you to add additional locations (devices, services, etc.) that you would like to synchronize wallets to. For more information on this, see *Adding Sync Locations* (page 35).
- Edit: This button allows you to edit the details for a Sync Location on the list or change the Sync direction(the direction eWallet sends data when you sync).
- **Remove**: This button removes a Sync Location from the list. If you remove a location, you can always add it to the list again using the *Add* button.

| Synchronization<br>Directions | When to use                                                                                  |
|-------------------------------|----------------------------------------------------------------------------------------------|
| Wallet Synchro-               | You often change data both on the Mac and in the wallet stored at the Sync Location.         |
| nizes with Sync               |                                                                                              |
| Location                      |                                                                                              |
| Wallet overwrites             | You only make changes on the Mac and never make changes directly to the wallet stored at     |
| Sync Location                 | the Sync Location. This is useful if you wish to save a backup to a different folder on your |
|                               | Mac or a remote sync location.                                                               |
| Sync Location                 | You only make changes to the wallet stored at the Sync Location and never make changes to    |
| overwrites Wallet             | the wallet on your Mac. You might choose this to synchronize a company wallet on a server    |
|                               | to the Mac you are using.                                                                    |
| None                          | No synchronization occurs.                                                                   |

To run synchronization either click on the *Sync Now* button on the toolbar or select *Sync Now* from the *Synchronize* menu.

Remember that your eWallet passwords need to be the same on any wallets (cloud or otherwise) that sync with each other.

### 6.1.2 Change the Sync Direction

There are times when you may want to change the direction eWallet is synchronizing. That is to say, you may want to only transfer the information in one direction or the other, rather than truly synchronizing the wallets. To change the direction your information is synching, follow the steps below.

- 1. Open eWallet on your Mac and click the *Sync Manager* button on the toolbar or select *Sync Manager*... from the Synchronize menu.
- 2. Select the location you want to change and press the *Edit* button.
- 3. Select the way you would like your information to synchronize from the context menu that comes up.

## 6.2 Adding Sync Locations

You can setup eWallet to synchronize with additional devices, services and locations using the *Add* button. eWallet can synchronize with:

- the cloud
- Android devices
- iPhones and iPads
- USB drives
- computers/disks on a network
- FTP sites

You can even set eWallet to synchronize a wallet to a different folder on the same computer as a means of making a regular backup of your data.

To add a new Sync Location do the following:

1. Open the *Sync Manager* dialog by selecting the *Sync Manager* button on the toolbar or by selecting *Sync Manager*... from the *Synchronize* menu.

- 2. Click the *Add* button.
- 3. Click the button for the type of location you would like to add.
- 4. Follow the instructions on the screen for adding a location of that type. Note that for some locations, such as Android, iPhone, and iPad, you may need to perform additional steps on the device to add it as a new location.

At the end of the setup process, eWallet may ask if you would like to synchronize. You can synchronize immediately or click No and synchronize later. Whenever you synchronize your wallets in the future, the wallet is synchronized to the new location as well.

If you've made a mistake when entering the path or address for another computer or a remote location, you can correct it. Simply select the Sync Location and then click the *Edit* button.

To synchronize with a remote location or another computer, you must use the proper formatting.

- Networked Computer/disk: /<Volumes>/<Name>/<directory1> Example (/Volumes/Server/ wallets)
- Removable Drive (Ex: USB): /<Volumes>/<USB Name>/<directory1> Example (/Volumes/ USB1/wallets)
- Local Folder: /<directory1>/<directory2>(Example: ~/Documents/Wallets)

### 6.2.1 Hints & Tips

- You can only synchronize the data if you have write access to both locations. Otherwise, you likely want to choose one of the Overwrite sync directions.
- Create a central wallet for multiple users by placing the master wallet in a read-only folder on the network and having each user synchronize with Sync Location overwrites Wallet.
- Synchronize data to a folder on the same Mac (or even better, another Mac or PC) is a way to easily make a backup of your information. *Cloud Sync* (page 36) is another method of keeping a backup.
- Combine two wallets on the same Mac by giving them the same name and password, synching them to one another one time, and then removing the Sync Location.

## 6.3 Cloud Sync

eWallet's SyncPro engine on macOS has a cloud sync option. With cloud sync there is no need for a direct connection between Macs to sync. And of course you can also use cloud sync as one method of creating backup files of your wallet and get it stored safely off-Mac and off-site. With eWallet for macOS you have the option of using either Dropbox, Google Drive, Microsoft OneDrive, or iCloud services.

With any of the cloud services, there is no need to install any client software for that service. For example, there is no need to install the Dropbox, Google Drive, or Microsoft OneDrive app.

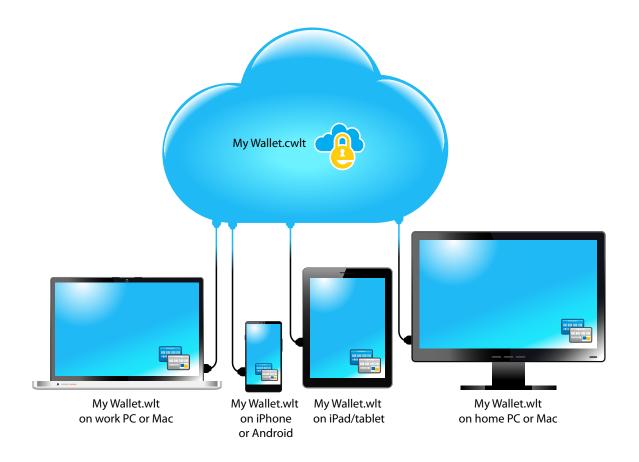

Using the Cloud Sync option, the cloud version of your wallet can be considered the *master* version that can be used to keep devices with this feature up-to-date. (Note that the cloud wallet file has the .cwlt extension when used with Dropbox, Google Drive, or Microsoft OneDrive.) Once you've configured your wallet to sync with the cloud, sync can pretty much happen automatically. There are two ways to do the initial setup: start with a cloud wallet or start with your local wallet (as outlined below).

#### 6.3.1 Configuring Sync - Start with Cloud Wallet

| Sync Manager                                                                                                    |                                |                                 |            |  |
|----------------------------------------------------------------------------------------------------|--------------------------------|---------------------------------|------------|--|
| To start with a wallet that                                                                                                    | 's in the cloud, select the cl | oud service where the wallet is | s located. |  |
| Dropbox                                                                                                    | iCloud                         | Google Drive                    | OneDrive   |  |
| Note: To set up sync for an existing wallet on your Mac, or to set up sync with a different sync location, open the local wallet <b>before</b> opening the <b>Sync Manager</b> . |                                |                                 |            |  |
| View Sync Log Options Close                                                                                                    |                                |                                 |            |  |
| <ul> <li>Show all wallets setu</li> </ul>                                                                                                    | p for syncing                  |                                 |            |  |

- 1. Start eWallet and close/lock any wallet that might be open
- 2. Start the Sync Manager from the toolbar area or by selecting Sync Manager... from the Synchronize menu
- 3. Press the Dropbox, Google Drive, OneDrive, or iCloud button
- 4. If necessary, enter any appropriate credentials and allow access to Dropbox, Google Drive, or Microsoft OneDrive (your system credentials are used for iCloud); otherwise select your Sync Location and press *Next*
- 5. Select the cloud wallet that you want to sync with and press Next to turn on sync for that wallet
- 6. For Dropbox, Google Drive, or Microsoft OneDrive: Enter the password for the cloud wallet and press Next
- 7. Select the location you'd like to store the local wallet and press Save
- 8. Press Close in the Setup Complete panel and then Close in the Sync Manager panel

### 6.3.2 Configuring Sync - Start with Local Wallet

|                          |                        | Sync                       | Manager      |          |
|--------------------------|------------------------|----------------------------|--------------|----------|
| Choose th                | ne type of sync locat  | ion you would like to ad   | d.           |          |
| Whic                     | ch cloud service wou   | ıld you like to add for sy | incing?      |          |
| VVIIIC                   |                        |                            | nong.        |          |
|                          |                        |                            |              |          |
|                          |                        |                            |              |          |
|                          | Dropbox                | iCloud                     | Google Drive | OneDrive |
|                          |                        |                            |              | Cancel   |
|                          |                        |                            |              |          |
| <ul> <li>Show</li> </ul> | / all wallets setup fo | rsyncing                   |              |          |
|                          |                        |                            |              |          |

- 1. Start eWallet and open the local wallet you want to sync with
- 2. Start the Sync Manager from the toolbar area or by selecting Sync Manager... from the Synchronize menu
- 3. If your Dropbox, Google Drive, OneDrive, or iCloud account is not listed as one of the Sync Locations:
  - 1. Press Add
  - 2. Select Cloud Sync
  - 3. Select the Dropbox, Google Drive, OneDrive, or iCloud button
  - 4. If necessary, enter any appropriate credentials and allow access to Dropbox, Google Drive, or Microsoft OneDrive; otherwise select your Sync Location and press *Next*
  - 5. Choose the Select the open wallet option button and press Next
  - 6. Press Close in the Setup Complete panel and then Close in the Sync Manager panel
- 4. If your Dropbox, Google Drive, OneDrive, or iCloud account is listed as one of the Sync Locations:
  - 1. Select the Dropbox, Google Drive, OneDrive, or iCloud Sync Location (the sync direction is likely "None" at this point)
  - 2. Select Edit
  - 3. Change the Sync Direction to "This wallet synchronizes with..." and press the OK button

### 6.3.3 Sync with Cloud Wallet

You should now be good to go! You can always sync your wallet by pressing the *Sync Now* button at the top of eWallet. By default, eWallet automatically syncs with your cloud wallet when you start eWallet and when you close it. The automatic syncing can be changed in the SyncPro Options panel, available from the **Sync Manager**.

| Cloud sync:<br>when I start eWallet    | Other sync:                          |
|----------------------------------------|--------------------------------------|
| 🗹 when I close eWallet                 | when I close eWallet                 |
| Note: You can always manually s        | ync by pressing the Sync Now button. |
| Confirm each sync                      |                                      |
| <ul><li>Always</li><li>Never</li></ul> |                                      |
| Only when I have multiple              | e files synchronizing                |

# 6.4 Device Sync - Android

eWallet offers full synchronization with your Android device using a local wireless network. Use SyncPro to quickly and easily synchronize as many wallets as you like directly with your mobile device. A more automatic alternative to this direct method is covered in *Cloud Sync* (page 36).

The simplest way to set up synchronization with your Android device is to start eWallet on your device and then press the *Sync* button (a pair of circling arrows). eWallet on the Android device walks you through the entire process. The instructions below provide detailed information about the various steps in that process.

### 6.4.1 Android Wireless Sync Basics

The following is basic information and frequently asked questions that may help troubleshoot any problems you are having with synchronizing with your Android device.

- Wireless Networks: In order to synchronize eWallet on your Mac with eWallet on your Android device, both devices will have to be connected to the same wireless network. The Mac that you are using may be connected directly to the network (not wirelessly) but the Android device must connect wirelessly to use WiFi sync.
- Ad hoc Wireless Networks: It is possible to synchronize your Android device to your Mac using an Ad hoc Wireless Network. Ad hoc Wireless Networks are temporary networks that allow two computers to communicate. For more information on creating an Ad hoc Wireless Network, see the Apple documentation on your Mac.
- **Public Wireless Networks:**Although it is always safest to synchronize using a personal or Ad hoc Wireless Network, it is possible to synchronize using some public networks. It is possible, however, that when synchronizing over a public network that someone might attempt to intercept files being transferred, including your wallet. As a result we *strongly recommend that you do not synchronize on public wireless networks*.
- **Creating a Partnership:**For your security, eWallet requires that you create a partnership with your Android device within the eWallet program on the Mac. This ensures that when you synchronize, your wallet is always synchronizing with the exact same computer you expect it to. If you wish to synchronize eWallet on your Android device with eWallet on other computers as well, you need to create partnerships with eWallet on those computers as well. When you set up sync eWallet walks you through this process, or you can refer to the instructions for creating partnerships below.
- **Synchronizing:**In order to create a partnership or synchronize with your Android device, you must activate sync on both your Mac and Android device. To activate sync on your Android device, simply press the *Sync* button (a pair of circling arrows) in eWallet on the device. To activate sync on the Mac, click the *Sync Now* button in the toolbar.

### 6.4.2 Create a Partnership

Before you can synchronize eWallet on the Mac with eWallet on your Android device, you must first create a partnership between the two devices in eWallet. This is a security measure than ensures that whenever you sync, your wallet is always synchronizing with the computer you think it is.

Follow the steps shown below to create a new partnership in eWallet between your Mac and your Android device.

- 1. On your Android device, start eWallet, press the Sync button (an icon with two circling arrows.)
- 2. Open eWallet on your Mac with the wallet you want to sync with\* and click the Sync Manager on toolbar.

\*If you don't have the wallet you want on your Mac (say you started with Android and the wallet is only on that device), then one more thing. *Create a new, empty wallet* (page 11) on your Mac making it the same filename (e.g., "My Wallet") and using the same password as what you have on your Android device.

- 3. In the Sync Manager window, click on the Add button.
- 4. Choose the Device Sync button, then click on the button that shows a picture of an Android device.
- 5. At the Add/SyncSetupAdd Android Sync window, select your device from the list provided and click OK.
- 6. At the Enter Authorization Code window, enter the five digit authorization code that now appears on your Android device, then click *Submit*.
- 7. When asked by the Mac version of eWallet if you want to Synchronize, click Yes.

### 6.4.3 Synchronize Your Wallet

Once you've created a partnership between your Android device and your Mac, you can synchronize your wallet whenever you need to. The key to synchronizing is that you must start sync on both your Mac and your Android device. Follow the steps below to synchronize your wallets.

- 1. On your Android device, start eWallet, press the Sync button (an icon with two circling arrows.)
- 2. Open eWallet on your Mac and click the Sync Now button on the toolbar.

Once you've completed these steps, eWallet does the rest. If you are synchronizing more than one wallet you may be prompted on the Mac side about whether you want to sync a selection of the wallets.

## 6.5 Device Sync - iPhone & iPad

eWallet offers full synchronization directly with your iPhone and iPad devices using a local wireless network. Use SyncPro to quickly and easily synchronize as many wallets as you like with your mobile device. A more automatic alternative to this direct method is covered in *Cloud Sync* (page 36).

The simplest way to set up synchronization with your iPhone or iPad is to start eWallet on your device and then press the *Sync* button (a pair of circling arrows). eWallet on the device walks you through the entire process. The instructions below provide detailed information about the various steps in that process.

#### 6.5.1 iPhone & iPad Sync Basics

The following is basic information and frequently asked questions that may help troubleshoot any problems you are having with synchronizing with your iPhone or iPad.

- Wireless Networks: In order to synchronize eWallet on your Mac with eWallet on your iPhone or iPad, both devices have to be connected to the same wireless network. The Mac that you are using may be connected directly to the network (not wirelessly) but the device must connect wirelessly. The reason for this is that Apple does not currently allow devices to talk to other computers and applications directly via the USB cable.
- Ad hoc Wireless Networks: It is possible to synchronize your device to your Mac using an Ad hoc Wireless Network. Ad hoc Wireless Networks are temporary networks that allow two computers to communicate. For more information on creating an Ad hoc Wireless Network, see the Apple documentation on your Mac.
- **Public Wireless Networks:** Although it is always safest to synchronize using a personal or Ad hoc Wireless Network, it is possible to synchronize using some public networks. It is possible, however, that when synchronizing over a public network that someone might attempt to intercept files being transferred, including your wallet. As a result we *strongly recommend that you do not synchronize on public wireless networks*.
- **Creating a Partnership:**For your security, eWallet requires that you create a partnership with your iPhone or iPad within the eWallet program on the Mac. This ensures that when you synchronize, your wallet is always synchronizing with the exact same computer you expect it to. If you wish to synchronize eWallet on your device with eWallet on other computers as well, you will need to create partnerships with eWallet on those computers as well. When you set up sync eWallet walks you through this process, or you can refer to the instructions for creating partnerships below.
- **Synchronizing:** In order to create a partnership or synchronize with your iPhone or iPad, you must activate sync on both your Mac and device. To activate sync on your iPhone or iPad, simply touch the *Sync button* (a pair of circling arrows) in eWallet on the Apple device. To activate sync on the Mac, click the *Sync Now* button in the toolbar.

### 6.5.2 Create a Partnership

Before you can synchronize eWallet on the Mac with eWallet on your iPhone or iPad, you must first create a partnership between the two devices in eWallet. This is a security measure than ensures that whenever you sync, your wallet is always synchronizing with the computer you think it is.

Follow the steps shown below to create a new partnership in eWallet between your Mac and your iPhone or iPad.

- 1. On your iPhone or iPad, start eWallet and then press the Sync button (an icon with two circling arrows.)
- 2. Open eWallet on your Mac with the wallet you want to sync with\* and click the Sync Manager on toolbar.

\*If you don't have the wallet on your Mac (say you started with your iPhone and the wallet is only on that device), then one more thing. *Create a new, empty wallet* (page 11) on your Mac making it the same filename (e.g., "My Wallet") and using the same password as what you have on your iPhone or iPad.

- 3. In the Sync Manager window, click on the Add button.
- 4. Choose the Device Sync button, then click on the button that shows a picture of an iPad and iPhone.
- 5. At the Add/Setup sync window, select your device from the list provided and click OK.
- 6. At the Enter Authorization Code window, enter the five digit authorization code that now appears on your iPhone or iPad, then click *Submit*.
- 7. When asked by the Mac version of eWallet if you want to Synchronize, click Yes.

#### 6.5.3 Synchronize Your Wallet

Once you've created a partnership between your iPhone or iPad and your Mac, you can synchronize your wallet whenever you need to. The key to synchronizing is that you must start sync on both your Mac and your iPhone or iPad. Follow the steps below to synchronize your wallets.

- 1. On your iPhone or iPad, start eWallet and then press the Sync button (an icon with two circling arrows.)
- 2. Open eWallet on your Mac and click the Sync Now button on the toolbar.

Once you've completed these steps, eWallet does the rest. If you are synchronizing more than one wallet you may be prompted on the Mac side about whether you want to sync a selection of the wallets.

## 6.6 SyncPro Options

You can control when SyncPro synchronization occurs and if you want to confirm each synchronization. Note that SyncPro checks all your SyncPro wallets when synchronization occurs but only synchronizes the wallets that need it.

Synchronization Occurs:

| Cloud sync:  |                                                                                                |
|--------------|------------------------------------------------------------------------------------------------|
| When I start | SyncPro <i>cloud sync</i> is initiated when eWallet on the Mac starts.                         |
| eWallet      |                                                                                                |
| When I close | SyncPro <i>cloud sync</i> is initiated when eWallet on the Mac quits.                          |
| eWallet      |                                                                                                |
| Other Sync:  |                                                                                                |
| When I start | SyncPro synchronization occurs for (locations that don't require interaction) whenever eWallet |
| eWallet      | on the Mac starts.                                                                             |
| When I close | SyncPro synchronization occurs (locations that don't require interaction) when eWallet on the  |
| eWallet      | Mac quits.                                                                                     |

Confirmation:

| Always                          | Always prompt for confirmation before SyncPro runs.                              |
|---------------------------------|----------------------------------------------------------------------------------|
| Never                           | Never prompt for confirmation before SyncPro runs.                               |
| Only when I have multiple files | Select this confirmation option to prompt for confirmation if you have more than |
| synchronizing                   | one wallet file to be synchronized.                                              |

Note: If syncing only with the cloud at startup or exit, eWallet skips confirmation even if the *Only when I have multiple files synchronizing* option is selected.

#### SEVEN

### MORE EWALLET FEATURES

#### **Backups**

For extra safety, we encourage you to make backups of your eWallet files (as well as all of your important information). These backups, like backups of any of your other important files, should be saved somewhere offsite on a reliable media.

eWallet also has an *automatic backup copies* feature makes a copy of your wallet after you close it. eWallet can keep a number of these copies around in case you need them. A good example of using this feature is if you recently deleted a card you didn't mean to; in that case you might find the card in the copy. This feature is a convenience though and not meant to replace doing a real backup as described earlier. This copy is stored in:

~/Library/Containers/com.iliumsoft.ewallet.mac/Data/Library/Application Support/Ilium Software/eWallet/Wallet Backups

To easily get to this folder to see your backup copies, from the *File* menu select *Wallet Backups*  $\rightarrow$  *Open Backups Folder*. To change the number of backup copies made, select *Wallet Backups*  $\rightarrow$  *Backup Settings*... from the *File* menu.

You can also make a backup copy manually. On your Mac, select *Save As...* from eWallet's *File* menu and choose *eWallet File...* for the format.

#### Search

In eWallet on you can use the Search or Find feature to search all of the cards in a wallet for a particular piece of information. Search returns results as you type, returning the name of the card as well as its category.

#### **Smart Copy**

You can right-click on a value on your card or in the Details pane and then use *Copy <field name>* to copy that value to the clipboard.

When you use the *Copy* <*field name*> command on a credit card's card number, only the digits are copied to the clipboard. Spaces and dashes are removed using this copy command to make pasting to forms on web sites easier.

#### **Recent Cards**

Clicking the *Recent Cards* button . below the list of cards is a handy way to show you the list of cards you've recently accessed, sorted with most recent at the top.

#### Printing

You can *print* your wallet from your Mac using eWallet's *Print* menu selections in the eWallet *File* menu. You can print your entire wallet or a selection of cards.

#### Export

You can *export* your eWallet information to a text file from eWallet for printing or extra backup by using *Save As...* and choosing *Text File...* for the format. This copies all the information on each card in your wallet to the file you specify. Please note that exported information is not secure, and that any colors, graphics, and attached files associated with a card are not exported. Also, it is not possible to import this data back into eWallet. See the instructions for Making a Backup for ways to backup the actual wallet file.

EIGHT

## CREDITS

*eWallet for macOS* includes the following embedded software. Please note licenses and/or copyrights are for the embedded software only and do not apply to *eWallet for macOS* itself:

#### **Dropbox cloud library**

Copyright (c) 2015-2021 Dropbox Inc., http://www.dropbox.com/ Permission is hereby granted, free of charge, to any person obtaining a copy of this software and associated documentation files (the "Software"), to deal in the Software without restriction, including without limitation the rights to use, copy, modify, merge, publish, distribute, sublicense, and/or sell copies of the Software, and to permit persons to whom the Software is furnished to do so, subject to the following conditions:

The above copyright notice and this permission notice shall be included in all copies or substantial portions of the Software.

THE SOFTWARE IS PROVIDED "AS IS", WITHOUT WARRANTY OF ANY KIND, EXPRESS OR IMPLIED, INCLUDING BUT NOT LIMITED TO THE WARRANTIES OF MERCHANTABILITY, FITNESS FOR A PARTICULAR PURPOSE AND NONINFRINGEMENT. IN NO EVENT SHALL THE AUTHORS OR COPYRIGHT HOLDERS BE LIABLE FOR ANY CLAIM, DAMAGES OR OTHER LIABILITY, WHETHER IN AN ACTION OF CONTRACT, TORT OR OTHERWISE, ARISING FROM, OUT OF OR IN CONNECTION WITH THE SOFTWARE OR THE USE OR OTHER DEALINGS IN THE SOFTWARE.

See Dropbox<sup>3</sup> for details.

#### **Down Markdown library**

Copyright (c) 2016 Rob Phillips.

Permission is hereby granted, free of charge, to any person obtaining a copy of this software and associated documentation files (the "Software"), to deal in the Software without restriction, including without limitation the rights to use, copy, modify, merge, publish, distribute, sublicense, and/or sell copies of the Software, and to permit persons to whom the Software is furnished to do so, subject to the following conditions:

(continues on next page)

<sup>&</sup>lt;sup>3</sup> https://github.com/dropbox/dropbox-sdk-obj-c/blob/master/LICENSE

(continued from previous page)

```
The above copyright notice and this permission notice shall be included in all copies or substantial portions of the Software.
```

See Down<sup>4</sup> for details.

#### **Bugsnag exception reporter**

Copyright (c) 2012 Bugsnag, https://bugsnag.com/

Permission is hereby granted, free of charge, to any person obtaining a copy of this software and associated documentation files (the "Software"), to deal in the Software without restriction, including without limitation the rights to use, copy, modify, merge, publish, distribute, sublicense, and/or sell copies of the Software, and to permit persons to whom the Software is furnished to do so, subject to the following conditions:

The above copyright notice and this permission notice shall be included in all copies or substantial portions of the Software.

See Bugsnag<sup>5</sup> for details.

#### Inconsolata font

Copyright 2006 The Inconsolata Project Authors (https://github.com/cyrealtype/

This Font Software is licensed under the SIL Open Font License, Version 1.1.

See Inconsolata<sup>6</sup> for details.

<sup>&</sup>lt;sup>4</sup> https://github.com/iwasrobbed/Down/blob/master/LICENSE

<sup>&</sup>lt;sup>5</sup> https://github.com/bugsnag/bugsnag-cocoa/blob/master/LICENSE.txt

<sup>&</sup>lt;sup>6</sup> https://github.com/googlefonts/Inconsolata/blob/master/OFL.txt

NINE

## **CUSTOMER AND TECHNICAL SUPPORT**

## 9.1 How to Contact Ilium Software

**Information and Sales** For Technical or Customer Support, Sales or general queries, please visit our web site. If you have a question, the best way to reach us is via the contact information below.

Support For Technical or Customer Support, visit our Support<sup>7</sup> area, or reach us using the contact information below.

#### **Contact Information**

| Web:   | Use our secure web server at www.iliumsoft.com <sup>8</sup> |
|--------|-------------------------------------------------------------|
| Email: | www.iliumsoft.com/contactus9                                |
| Mail:  |                                                             |
|        | Ilium Software                                              |
|        | 885 Penniman Ave., #6025                                    |
|        | Plymouth, MI 48170 USA                                      |
|        |                                                             |

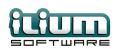

<sup>&</sup>lt;sup>7</sup> https://www.iliumsoft.com/support

<sup>&</sup>lt;sup>8</sup> https://www.iliumsoft.com

<sup>&</sup>lt;sup>9</sup> https://www.iliumsoft.com/contactus

### INDEX

# A

allowed characters, 31 Android, 40 attachments, 18 AutoPass, 19

## В

backups,45

## С

card properties, 17 card types, 12 cards, 12 adding, 5 changing, 6 deleting, 6categories, 11 adding,7 changing,7 deleting,7 nested.7 certification, 25 cloud, 36 copy smart,45 customer support, 49

## D

devices supported,3 dial Skype,17 Dropbox,36

## Е

emoji, 19 encryption AES, 25 export, 46

## F

fields, 15 files, 11 find, 45 FIPS compliance, 25

### G

getting started,3 Google Drive,36 graphics,18

### I

iCloud, 36 icons, 19 iPhone & iPad, 42

### Μ

memory aid,31 Microsoft OneDrive,36

## Ν

notes pane,45

## 0

OneDrive, 36 options PassBuilder, 29 SyncPro, 43 overview, 3

### Ρ

PassBuilder, 26 password selecting, 8 password length, 30 platforms supported, 3 preferences, *see* settings printing, 46 protecting information, 8

# R

recent cards, 45

# S

search, 45
security, 23
options, 25
settings, 20
shortcuts, 19
Skype
dial, 17
starting, 5
sync locations, 35
synchronization, 32
Android, 40
cloud, 36
iPhone & iPad, 42
SyncPro, 34

# Т

technical support,49 toolbar,19 touch bar,19 Touch ID,26

# U

updates,22 using,9